[Aviso](#page-1-0)

[Instrucciones de seguridad](#page-3-0) [importantes](#page-3-0)

[Características del monitor](#page-5-0) [f1503](#page-5-0)

[Características del monitor](#page-7-0) [f1703](#page-7-0)

[Cómo desembalar el monitor](#page-9-0)

[Configuración del monitor](#page-10-0)

[Instalación de los](#page-19-0) [controladores](#page-19-0)

[Utilización del monitor](#page-22-0)

[Ajuste de la configuración](#page-24-0) [del monitor](#page-24-0)

[Solución de problemas](#page-36-0)

[Normas sobre calidad](#page-38-0) [y píxeles del monitor](#page-38-0) LCD f1503

[Normas sobre calidad](#page-40-0) [y píxeles del monitor](#page-40-0) LCD f1703

[Especificaciones técnicas del](#page-41-0) [monitor f1503](#page-41-0)

[Especificaciones técnicas del](#page-43-0) monitor  $f1703$ 

[Mantenimiento y limpieza](#page-45-0)

[Información medioambiental](#page-46-0)

[Información sobre](#page-47-0) [cumplimiento normativo](#page-47-0)

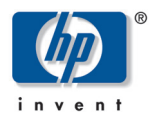

# **— Lea Esto Primero —**

# **Monitores LCD hp pavilion f1503/f1703 de 15/17 pulgadas (38/43 cm)**

(Imagen visualizable de 15/17 pulgadas [38/43 cm])

# **Guía del usuario**

### <span id="page-1-0"></span>*Aviso*

La información contenida en los documentos que acompañan a este producto está sujeta a modificaciones sin previo aviso.

Hewlett-Packard no asume ninguna garantía sobre este material, incluyendo pero sin limitarse a, las garantías implícitas de comerciabilidad e idoneidad para un propósito determinado.

HP no será responsable de los errores contenidos en este documento ni de los daños, fortuitos o consecuentes, relacionados con la instalación, rendimiento o utilización de este material.

Hewlett-Packard no asume ninguna responsabilidad por el uso o fiabilidad de su software en equipos que no hayan sido proporcionados por Hewlett-Packard.

La información incluida en estos documentos pertenece a su propietario y está protegida por las leyes de copyright. Reservados todos los derechos. Ninguna parte de estos documentos podrá ser fotocopiada, reproducida o traducida a cualquier idioma sin el previo consentimiento por escrito de HP.

Hewlett-Packard Company P.O. Box 4010 Cupertino, CA 95014-4010 EE.UU.

© 2003 Hewlett-Packard Company. Todos los derechos reservados.

Hewlett-Packard es una marca registrada de Hewlett-Packard Company en los Estados Unidos de América y en otros países o regiones. Otras marcas o nombres de productos son marcas comerciales de sus respectivos propietarios.

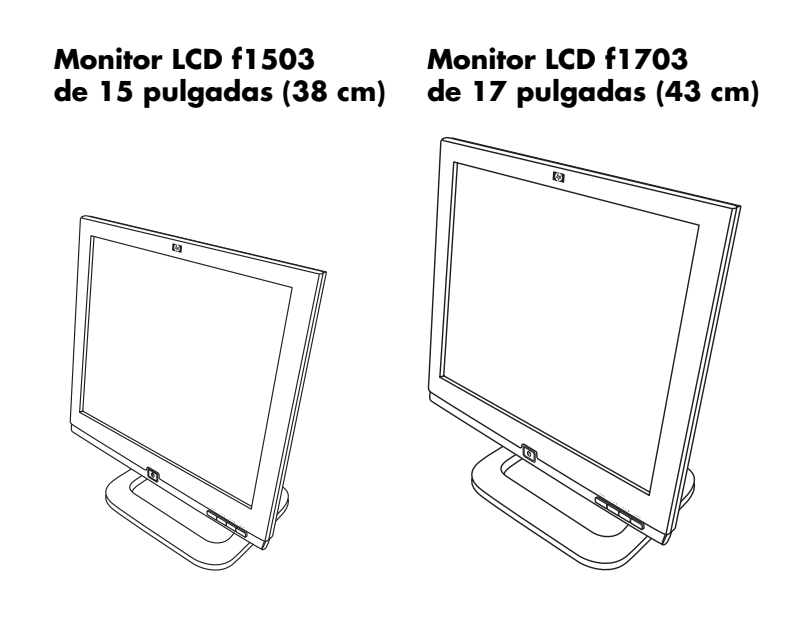

Monitores LCD hp pavilion f1503/f1703 de 15/17 pulgadas (38/43 cm) (Imagen visualizable de 15/17 pulgadas [38/43 cm])

Guía del usuario

Monitores LCD hp pavilion f1503/f1703 Instrucciones de seguridad importantes

<span id="page-3-0"></span>*Instrucciones de seguridad importantes*

*PRECAUCIÓN:* **El símbolo del rayo con cabeza de flecha situado dentro de un triángulo equilátero advierte al usuario de la presencia de voltajes peligrosos sin aislamiento, que pueden ser tan elevados como para suponer un riesgo de descarga eléctrica.**

**!**

*ADVERTENCIA:* **El signo de exclamación incluido en un triángulo equilátero avisa al usuario de la presencia de instrucciones de funcionamiento y mantenimiento importantes en la documentación adjunta.**

**!**

**!**

*ADVERTENCIA:* **Si no está seguro de poder levantar el equipo sin ningún riesgo, no intente moverlo sin ayuda.**

*ADVERTENCIA:* **Antes de conectar los cables o de instalar el monitor HP, consulte las instrucciones de seguridad indicadas anteriormente. Además, consulte el póster de configuración y la documentación incluida con el PC y el adaptador de vídeo para asegurarse de que el equipo esté correctamente instalado.**

**!**

*ADVERTENCIA:* **Por su seguridad, conecte siempre el equipo a una toma de corriente de tres vías con toma de tierra. Utilice siempre un cable de alimentación con un enchufe conectado a tierra correctamente, como el suministrado con el equipo, o uno que cumpla con los estándares de seguridad de cada país. Este equipo puede desconectarse de la alimentación desenchufando el cable de la toma de alimentación. Esto indica que el equipo debe situarse junto a un enchufe al que se pueda acceder fácilmente.** 

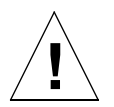

*ADVERTENCIA:* **Utilice únicamente el transformador suministrado con el monitor HP.** 

> **Para evitar descargas eléctricas, no abra la cubierta del monitor o el transformador. No existen piezas internas cuyo mantenimiento pueda ser realizado por el usuario. El mantenimiento de dichas piezas sólo puede realizarlo personal técnico cualificado.**

**Antes de conectar o desconectar cualquier periférico de la pantalla, asegúrese de que el ordenador esté apagado.**

### **Trabajo con comodidad**

Gracias por adquirir el monitor HP.

Para optimizar su comodidad y productividad, es importante que configure su zona de trabajo de un modo adecuado y que utilice el equipo HP correctamente. Teniendo en cuenta lo anterior, hemos desarrollado algunas recomendaciones de configuración y utilización basadas en principios ergonómicos establecidos.

Estas recomendaciones se encuentran en la versión electrónica de la guía Trabajo con comodidad, cargada en el disco duro de su ordenador HP. También pueden obtenerse en el sitio Web de HP Trabajo con comodidad en http://www.hp.com/ergo junto con más información relevante.

**NOTA:** *Este monitor no está diseñado para utilizarse en un área de trabajo de oficina.*

# <span id="page-5-0"></span>*Características del monitor f1503*

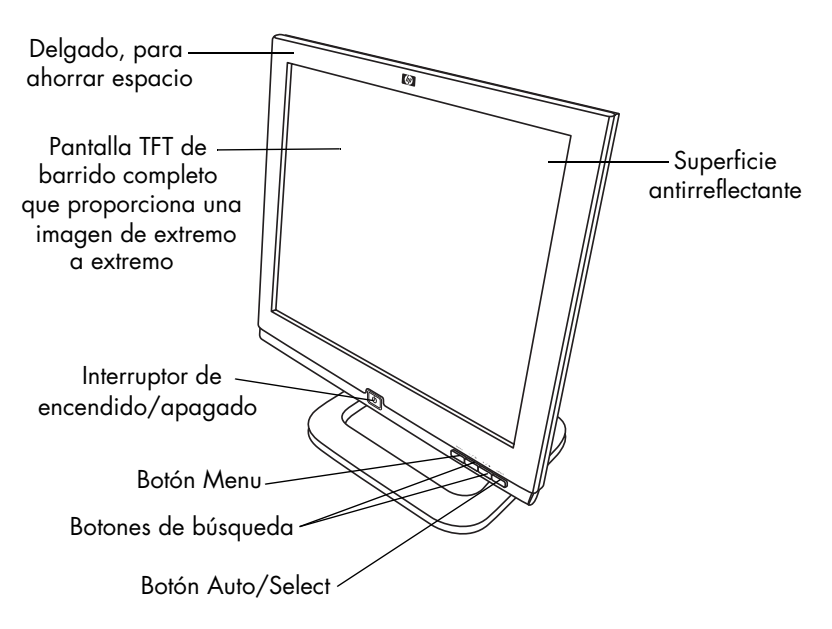

El HP f1503 es un monitor en color multisíncrono, de alta resolución y pantalla de cristal líquido (LCD) de 15 pulgadas (38 cm). *Multisíncrono* significa que el monitor es compatible con una amplia gama de modos de vídeo. Está optimizado para utilizarlo con los ordenadores HP.

*El monitor HP f1503 tiene las siguientes funciones:*

- Una pantalla de cristal líquido TFT (Thin Film Transistor) de 15 pulgadas (38 cm) antirreflectante
- Compatibilidad con modos de vídeo de hasta 1024 x 786, con una frecuencia de actualización de 75 Hz
- Conector analógico de interfaz VGA para conectar el monitor al ordenador
- Color verdadero (16 millones de colores)
- Pedestal ajustable para corregir la inclinación y el nivel de la pantalla
- Ajuste automático de la posición de pantalla, reloj y fase de la interfaz VGA
- Un administrador On Screen Display (OSD) que permite ajustar la configuración mediante menús en pantalla
- Sistema de gestión de energía (estándar VESA<sup>\*</sup>, Video Electronics Standards Association) controlado desde los ordenadores HP correctamente equipados para reducir de forma automática el consumo de energía del monitor

#### **NOTA:** *Como colaborador de ENERGY STAR®, HP ha determinado que este producto cumple con las directrices de ENERGY STAR para obtener un consumo eficaz de la energía.*

- Bajo consumo de energía: 40 W máximo
- Cumple con las estrictas directrices suecas sobre reducción de emisiones TCO '99
- Función Plug and Play que permite al monitor identificarse ante los ordenadores HP correctamente equipados
- Ranura para cierre de seguridad

<sup>\*</sup> VESA es la Asociación de Normas de Equipos Electrónicos de Vídeo.

## <span id="page-7-0"></span>*Características del monitor f1703*

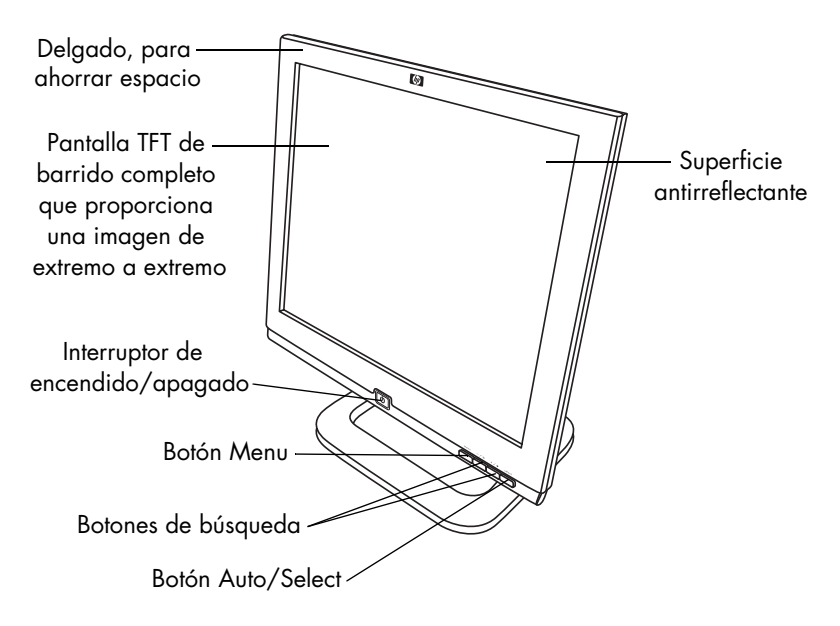

El HP f1703 es un monitor en color multisíncrono, de alta resolución y pantalla de cristal líquido (LCD) de 17 pulgadas (43 cm). *Multisíncrono* significa que el monitor es compatible con una amplia gama de modos de vídeo. Está optimizado para utilizarlo con los ordenadores HP.

*El monitor HP f1703 tiene las siguientes funciones:*

- Una pantalla de cristal líquido TFT (Thin Film Transistor) de 17 pulgadas (43 cm) antirreflectante
- Compatibilidad con modos de vídeo de hasta 1280 x 1024, con una velocidad de actualización de 75 Hz
- Conector analógico de interfaz VGA para conectar el monitor al ordenador
- Color verdadero (16 millones de colores)
- Pedestal ajustable para corregir la inclinación y el nivel de la pantalla
- Ajuste automático de la posición de pantalla, reloj y fase de la interfaz VGA
- Un administrador OSD que permite ajustar la configuración mediante menús en pantalla
- Bajo consumo de energía: 50 W máximo
- Sistema de gestión de energía (estándar VESA\*) controlado desde los ordenadores HP correctamente equipados para reducir de forma automática el consumo de energía del monitor

**NOTA:** *Como colaborador de ENERGY STAR, HP ha determinado que este producto cumple con las directrices de ENERGY STAR para obtener un consumo eficaz de la energía.*

- Función Plug and Play que permite al monitor identificarse ante los ordenadores HP correctamente equipados
- Ranura para cierre de seguridad

VESA es la Asociación de Normas de Equipos Electrónicos de Vídeo.

# <span id="page-9-0"></span>*Cómo desembalar el monitor*

Compruebe los siguientes elementos. En caso de que alguno de ellos no aparezca o esté dañado, póngase en contacto con su proveedor inmediatamente.

- 1 pantalla de cristal líquido (LCD)
- 1 cable de alimentación
- 1 transformador de CC (cc) con un cable de CC (cc)
- 1 juego de altavoces con un cable de CC (cc) o un transformador de CC (cc) para altavoces
- 1 cable de vídeo (VGA)
- 1 póster de instalación rápida
- 1 impreso de garantía
- 1 disco CD-ROM

# <span id="page-10-0"></span>*Configuración del monitor*

Sitúe el monitor sobre una superficie plana y resistente. Asegúrese de que el lugar de trabajo no esté expuesto a un calor o una humedad excesivos. Para obtener un mejor rendimiento, asegúrese de no colocar ningún objeto sobre el monitor.

### **Conexión de los cables de alimentación y de vídeo**

Antes de conectar los cables o de instalar el monitor HP, consulte las instrucciones de seguridad indicadas al comienzo de este manual. Consulte también la documentación suministrada con el ordenador para asegurarse de que el equipo está correctamente instalado.

Observe el diagrama siguiente y siga los pasos que se indican a continuación para conectar los cables al monitor LCD f1503 de 15 pulgadas (38 cm) o al monitor LCD f1703 de 17 pulgadas (43 cm).

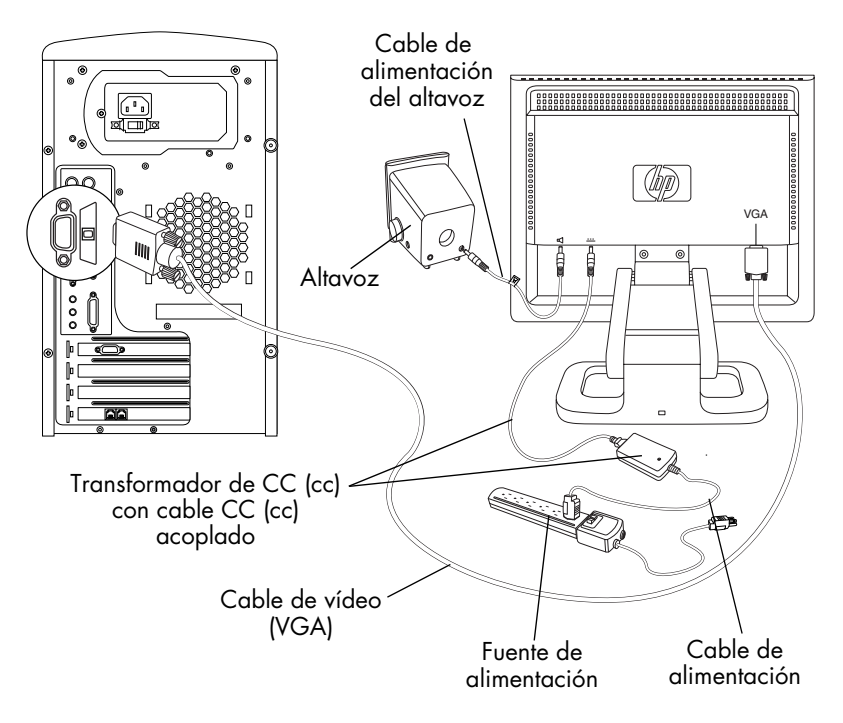

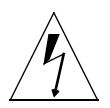

*PRECAUCIÓN:* **Estos monitores están equipados con una fuente de alimentación de detección automática para niveles de tensión de 100–240 V , 50/60 Hz. Utilice el monitor únicamente con el transformador de CC (cc) suministrado.**

*Para conectar los cables al monitor f1503/f1703:*

- Apague el ordenador.
- 2 Inserte el cable de vídeo en el conector de vídeo (VGA) situado en la parte posterior del monitor, y en el conector de vídeo correspondiente del ordenador. Asegure el cable fijándolo con los tornillos.
- 3 Conecte el cable del transformador de CC (cc) al conector situado en la parte posterior del monitor.
- 4 Conecte el cable de alimentación al transformador de CC (cc) y enchúfelo a la fuente de alimentación principal. Consulte en las advertencias de ["Instrucciones de seguridad importantes" en la](#page-3-0)  [página 4](#page-3-0) los requisitos de conexión a la fuente de alimentación.
- 5 Active la fuente de alimentación principal (por ejemplo, un protector de sobretensión) y active el interruptor de encendido del ordenador y del monitor.

*Para desconectar los cables del monitor f1503/f1703:*

- 1 Apague el interruptor de encendido del monitor y del ordenador y, a continuación, la fuente de alimentación principal.
- 2 Desconecte el cable de alimentación de la fuente de alimentación principal y del cable del transformador de CC (cc).
- 3 Desconecte el cable del transformador de CC (cc) del conector situado en la parte posterior del monitor.
- 4 Extraiga los tornillos del cable de vídeo y desconéctelo.

### **Conexión de los altavoces al monitor**

El monitor está diseñado para utilizarlo con los altavoces suministrados por HP. Puede tener dos altavoces o dos altavoces y un subwoofer opcional (no incluido con el monitor).

Los altavoces izquierdo y derecho se colocan sobre el escritorio. El altavoz derecho tiene:

- Mando de encendido y volumen
- Conector de auriculares
- Cable de sonido estéreo (conector verde) que se conecta al PC o al subwoofer
- Cable de sonido que va al altavoz izquierdo
- Conector que acepta un cable de control del subwoofer
- Alojamiento para el cable de alimentación

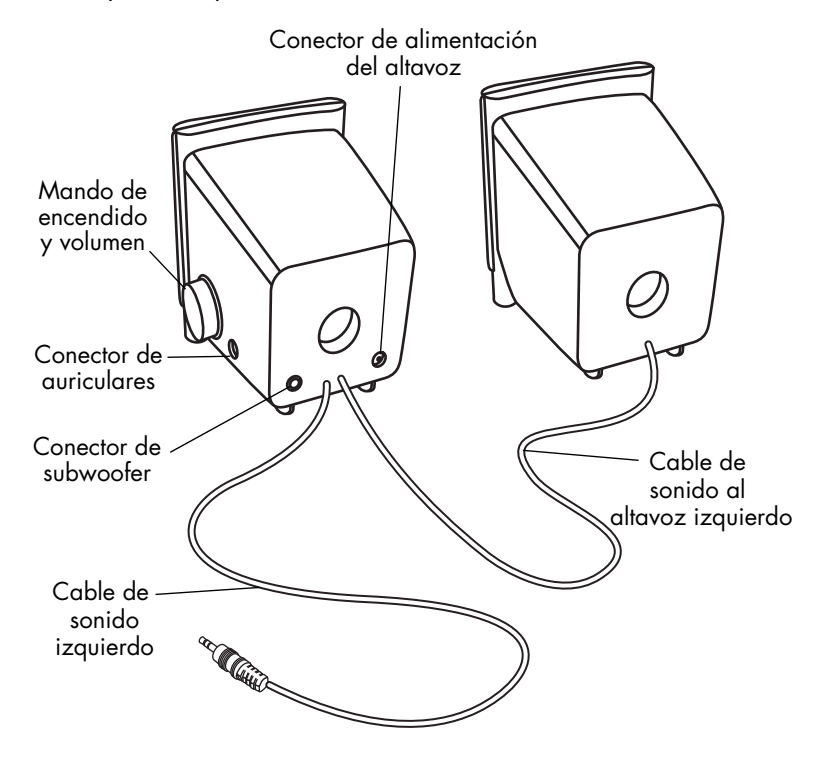

El subwoofer opcional se coloca encima o debajo de la mesa del ordenador. El subwoofer tiene:

- Botón de encendido (frontal)
- Mando de volumen (frontal)
- Cable de sonido (conector verde) que se conecta al PC
- Cable de control (conector morado) que se conecta al altavoz derecho
- Conector (verde) que acepta el cable de sonido estéreo del altavoz derecho
- Alojamiento para el cable del transformador de corriente

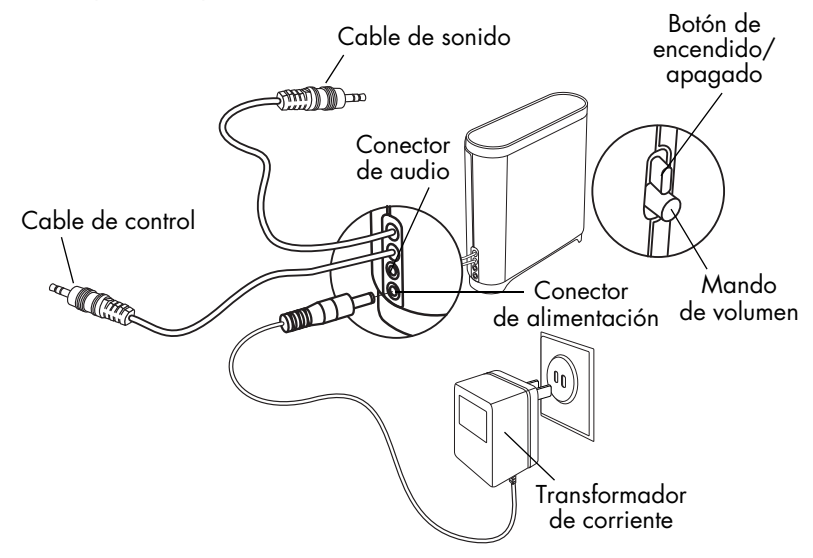

*Para conectar un sistema de dos altavoces (sin subwoofer):*

- 1 Coloque los altavoces cerca del monitor.
- 2 Conecte el altavoz derecho a una fuente de alimentación apropiada:
	- Si el monitor incluye un cable de alimentación, conéctelo a la parte posterior del altavoz derecho y del monitor.

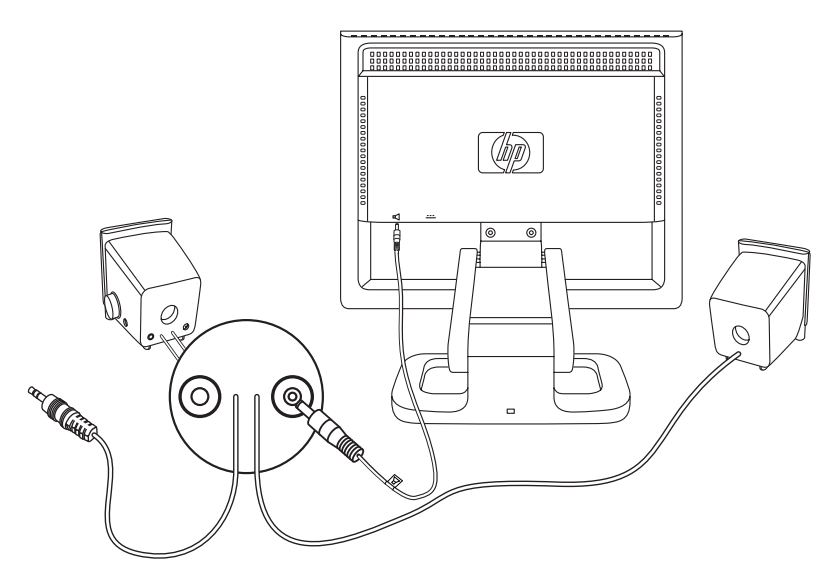

- Si el monitor incluye un transformador de corriente para los altavoces, conecte el cable del transformador a la parte posterior del altavoz derecho y conecte el transformador a la fuente de alimentación principal (por ejemplo, a un protector de sobretensión).
- 3 Enchufe el cable de sonido del altavoz derecho (verde) al PC. Consulte la guía del usuario de su PC para obtener instrucciones sobre cómo conectar los altavoces al PC.
- 4 Encienda el PC, el monitor y los altavoces.

*Para conectar un sistema de dos altavoces y subwoofer:*

- 1 Coloque los altavoces y el subwoofer en un lugar apropiado cerca del monitor.
- 2 Conecte el cable de alimentación a la parte posterior del altavoz derecho y del monitor.

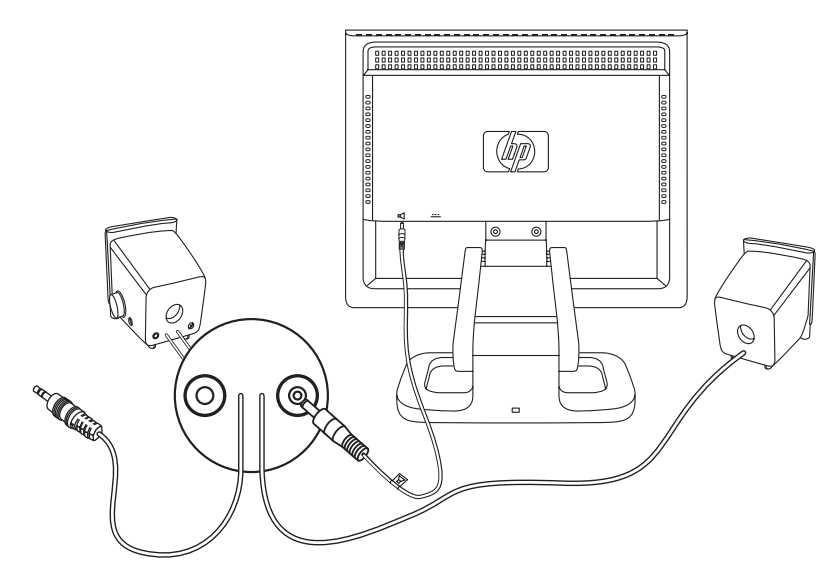

3 Conecte el cable del transformador de corriente a la parte posterior del subwoofer y a continuación, conecte el transformador de corriente a la fuente de alimentación principal.

- 4 Conecte los dos altavoces al subwoofer:
	- Enchufe el cable de sonido del altavoz derecho (verde) al conector verde del subwoofer.
	- Enchufe el cable de control (morado) del subwoofer en el conector morado del altavoz derecho.
	- Enchufe el cable de sonido del subwoofer (verde) en el PC. Consulte la guía del usuario de su PC para obtener instrucciones sobre cómo conectar los altavoces al PC.

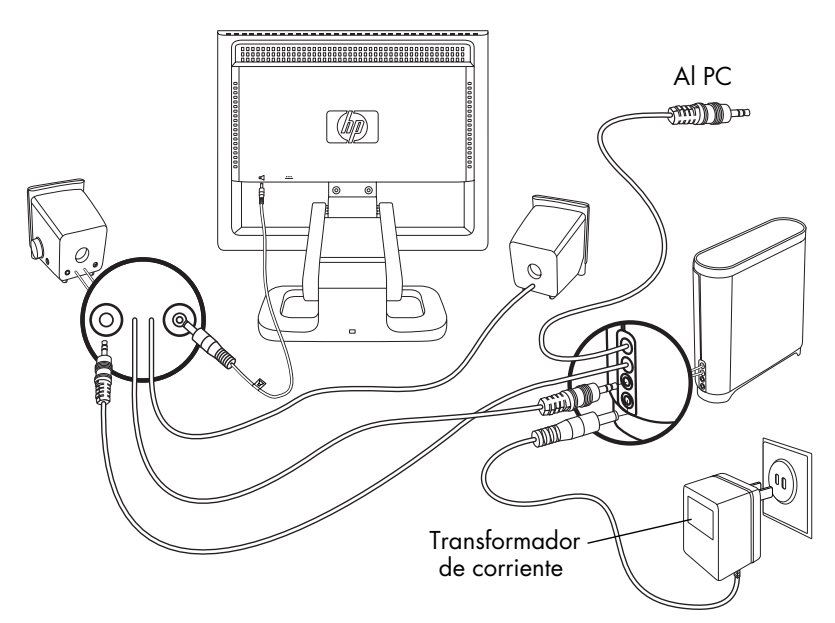

5 Encienda el PC, el monitor, el subwoofer y los altavoces.

### **Ajuste de la posición de la pantalla del monitor**

La pantalla del monitor f1503 o f1703 tiene un pedestal ajustable que permite colocar la pantalla de forma que tenga la mejor visibilidad en las condiciones específicas de su entorno.

*Para ajustar la posición del monitor:*

- 1 Sujete la pantalla del monitor por los lados e incline con cuidado, pero con firmeza, la parte superior de la pantalla hacia delante o hacia atrás hasta el ángulo que desee.
- 2 Sin soltar los lados de la pantalla, suba o baje la pantalla hasta que esté a la altura adecuada, dentro del rango de movimiento del brazo del pedestal.

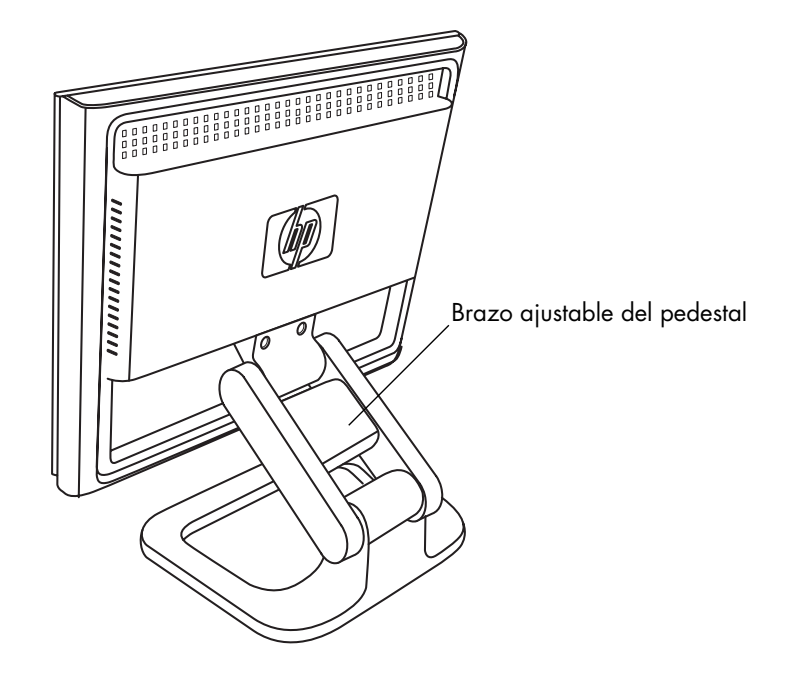

### **Cómo asegurar el monitor**

El monitor f1503 o f1703 puede fijarse a un escritorio o a cualquier otro objeto fijo, utilizando un cable de seguridad con cierre Kensington. El cable puede conectarse a una ranura situada en la parte posterior de la base del monitor.

**NOTA:** *El cierre Kensington no es un accesorio HP y, por lo tanto, no puede solicitarse a HP. Para obtener más información, póngase en contacto con su proveedor.*

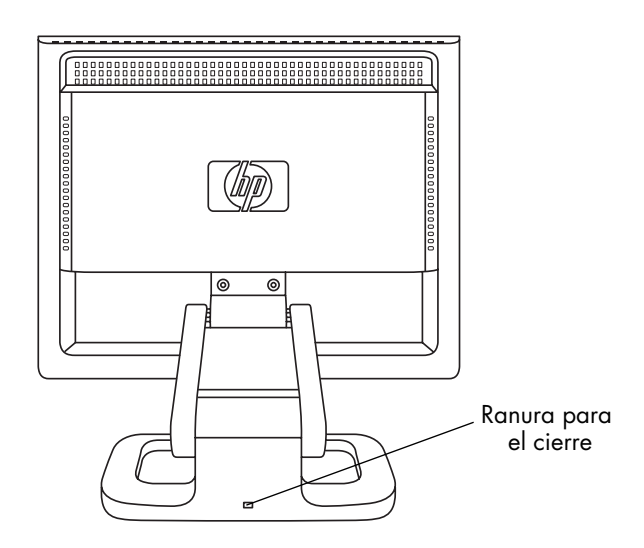

*Para fijar el monitor:*

- 1 Inserte el cierre en la ranura situada en la parte posterior de la base del monitor.
- 2 Gire la llave para bloquear el cable en el monitor.
- 3 Retire la llave y guárdela en un lugar seguro.

# <span id="page-19-0"></span>*Instalación de los controladores*

Este monitor HP incluye el software de los controladores que le permite disfrutar de la función Plug and Play de los sistemas operativos Windows® Me, Windows 2000 y Windows XP. Gracias a este software, el ordenador puede comunicarse con el monitor y utilizar todas las funciones de las que éste dispone. Sin este software, los ajustes y las imágenes del monitor no serán correctos.

**NOTA:** *Los ordenadores HP pueden suministrarse con los controladores Plug and Play ya instalados. Si tiene un ordenador antiguo, es posible que estos controladores no estén instalados y deba instalarlos del disco CD-ROM que se suministra con el monitor.*

También puede descargar la versión más reciente de un controlador del sitio Web de HP de soporte de monitores. Vaya a http://www.hp.com, seleccione su país o región, y siga los vínculos a la página de soporte para monitores.

### **Usuarios de Windows 2000**

**NOTA:** *Es posible que el procedimiento de instalación varíe en su sistema operativo.*

*Para instalar el controlador del monitor f1503 o f1703:*

- 1 Haga clic en **Inicio**, seleccione **Configuración** y, a continuación, haga clic en **Panel de control**.
- 2 Haga doble clic en **Pantalla**.
- 3 Haga clic en la ficha **Configuración**.
- 4 Haga clic en **Opciones avanzadas** o **Avanzadas** y seleccione la ficha **Monitor**.
- 5 Haga clic en **Propiedades**.
- 6 Haga clic en la ficha **Controlador**.
- 7 Haga clic en **Actualizar controlador** y en **Siguiente**.

### Monitores LCD hp pavilion f1503/f1703 Instalación de los controladores

- 8 Seleccione la opción recomendada y haga clic en **Siguiente**.
- 9 Seleccione la casilla **Especificar una ubicación**.
- 10 En el disco CD-ROM, dentro del directorio Controladores, busque y abra el archivo **f1503.inf** (f1503, 15 pulgadas [38 cm]) o **f1703.inf** (f1703, 17 pulgadas [43 cm]) y haga clic en **Aceptar**.
- 11 Haga clic en **Siguiente** para instalar el monitor seleccionado.

### **Usuarios de Windows Me**

**NOTA:** *Es posible que el procedimiento de instalación varíe en su sistema operativo.*

*Para instalar el controlador del monitor f1503 o f1703:*

- 1 Haga clic en **Inicio**, seleccione **Configuración** y, a continuación, haga clic en **Panel de control**.
- 2 Haga clic en **Pantalla**.
- 3 Seleccione la ficha **Configuración**.
- 4 Haga clic en el botón **Avanzada**.
- 5 Seleccione la ficha **Monitor**.
- 6 Haga clic en el botón **Cambiar**.
- 7 Seleccione la casilla **Especificar una ubicación**.
- 8 En el disco CD-ROM, dentro del directorio Controladores, busque y abra el archivo **f1503.inf** (f1503, 15 pulgadas [38 cm]) o **f1703.inf** (f1703, 17 pulgadas [43 cm]) y haga clic en **Aceptar**.
- 9 Haga clic en **Siguiente** para instalar el monitor seleccionado.

Monitores LCD hp pavilion f1503/f1703 Instalación de los controladores

### **Usuarios de Windows XP**

**NOTA:** *Es posible que el procedimiento de instalación varíe en su sistema operativo.*

*Para instalar el controlador del monitor f1503 o f1703:*

- 1 Haga clic en **Inicio**.
- 2 Haga clic en **Panel de control**.
- 3 Haga clic en **Apariencia y temas**.
- 4 Haga clic en **Pantalla**.
- 5 Seleccione la ficha **Configuración**.
- 6 Haga clic en el botón **Avanzada**.
- 7 Seleccione la ficha **Monitor**.
- 8 Haga clic en **Propiedades**.
- 9 Seleccione la ficha **Controlador**.
- 10 Haga clic en **Actualizar controlador** y en **Siguiente**.
- 11 Seleccione la opción recomendada y haga clic en **Siguiente**.
- 12 Seleccione la casilla **Especificar una ubicación**.
- 13 En el disco CD-ROM, dentro del directorio Controladores, busque y abra el archivo **f1503.inf** (f1503, 15 pulgadas [38 cm]) o **f1703.inf** (f1703, 17 pulgadas [43 cm]) y haga clic en **Aceptar**.

14 Haga clic en **Siguiente** para instalar el monitor seleccionado.

Si necesita información más detallada o el procedimiento de instalación del controlador del monitor para los sistemas operativos Windows 2000, Windows Me o Windows XP es diferente, consulte la documentación de Microsoft Windows suministrada con el ordenador.

# <span id="page-22-0"></span>*Utilización del monitor*

El monitor f1503 o f1703 tiene cinco botones de control, que realizan las operaciones siguientes:

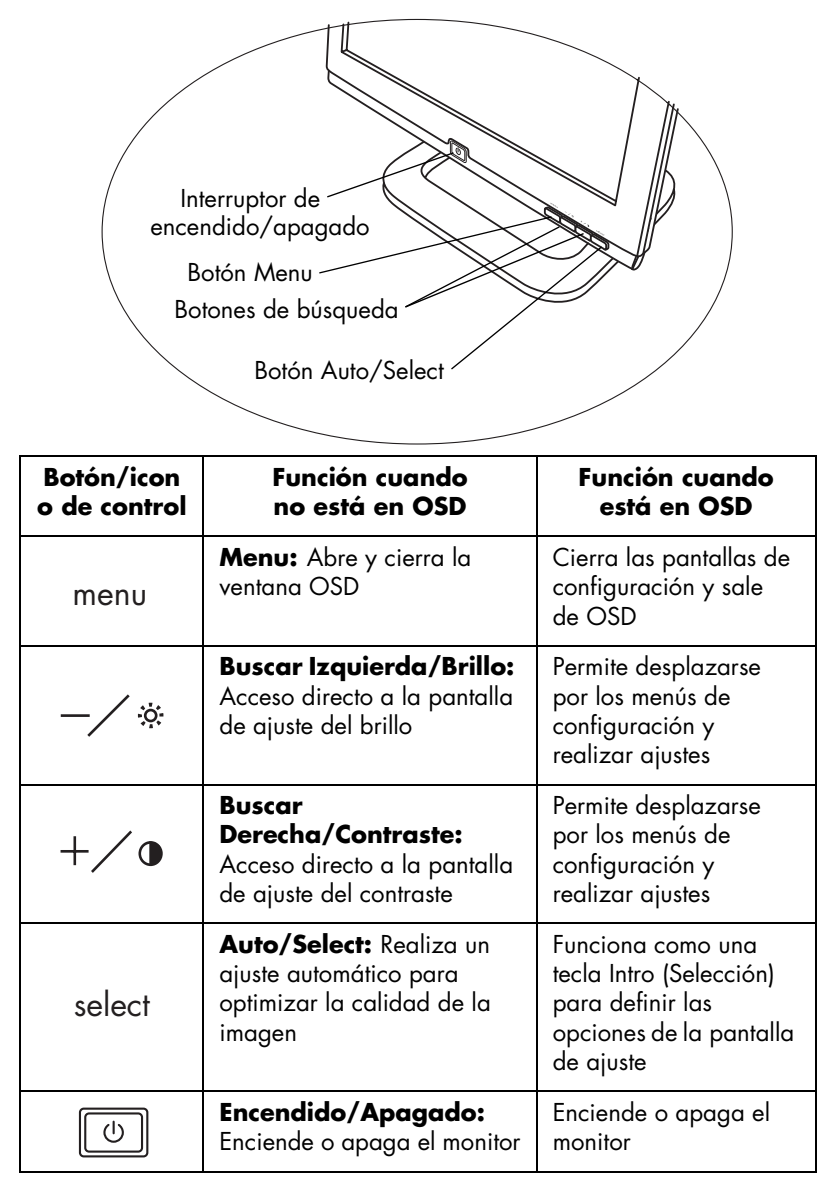

### <span id="page-23-0"></span>**Uso de la función Autoajuste**

Puede optimizar fácilmente el rendimiento de la pantalla para la interfaz VGA utilizando el botón Select y el modelo de ajuste automático contenidos en el disco CD-ROM suministrado.

- 1 Inserte el disco CD-ROM en el ordenador.
- 2 Ejecute el archivo de programa D:\Adjustment pattern.exe para abrir un modelo de prueba de configuración.
- 3 Pulse el botón Select para obtener una imagen estable y centrada.

La utilidad de optimización del CD-ROM contiene los controladores para Windows ME, Windows 2000 o Windows XP. Para el monitor f1503, utilice el archivo D:\Drivers\f1503.inf. Para el monitor f1703, utilice el archivo D:\Drivers\f1703.inf.

# <span id="page-24-0"></span>*Ajuste de la configuración del monitor*

La pantalla del monitor tiene varios parámetros ajustables que ocasionalmente puede ser necesario corregir. Ajuste el monitor después de:

- Instalarlo por primera vez.
- Cambiar la resolución (número de píxeles de la pantalla) o la frecuencia de actualización (frecuencia de barrido vertical).
- Cambiar la tarjeta gráfica.
- Conectar el monitor a otro ordenador.
- Usar la función Ajustes de fábrica. Consult[e "Uso de la opción](#page-33-0)  [Ajustes de fábrica" en la página 34](#page-33-0).

**NOTA:** *Para obtener un rendimiento óptimo, le recomendamos que seleccione en su equipo un modo de vídeo de 1024 x 768 a 60 Hz para el monitor f1503, y de 1280 x 1024 a 60 Hz para el monitor f1703.*

### <span id="page-24-1"></span>**Uso de OSD**

El monitor viene configurado para proporcionar la mejor imagen. No obstante, puede ajustar la imagen mediante OSD. Los botones de control del monitor permiten abrir OSD para seleccionar y ajustar las opciones de visualización.

*Para ajustar las opciones de visualización:*

1 Pulse el botón Menu para abrir el OSD Menú principal.

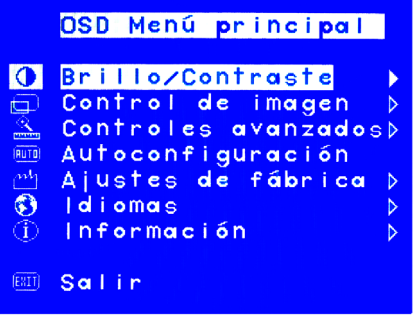

Pantalla OSD

- 2 Pulse un botón de búsqueda para desplazarse por los iconos de ajuste. Consulte la siguiente tabla de menús de ajuste.
- 3 Cuando el menú que desea aparezca seleccionado, pulse el botón Select para abrir la pantalla de ajuste de esa opción.
- **NOTA:** *Algunas opciones del menú principal abren submenús. Cuando se abra un submenú, elija el menú de opciones correspondiente y pulse el botón de Select para abrir la pantalla de ajustes correspondiente.*
- 4 Ajuste la opción siguiendo las instrucciones descritas en los siguientes temas para cada tipo de opción.
- 5 Para salir de OSD, pulse el botón Menu o elija **Salir** y pulse el botón Select.

#### *Menús de ajuste*

Los menús que aparecen bajo OSD Menú principal ofrecen diferentes opciones de ajuste, que se muestran en la tabla siguiente:

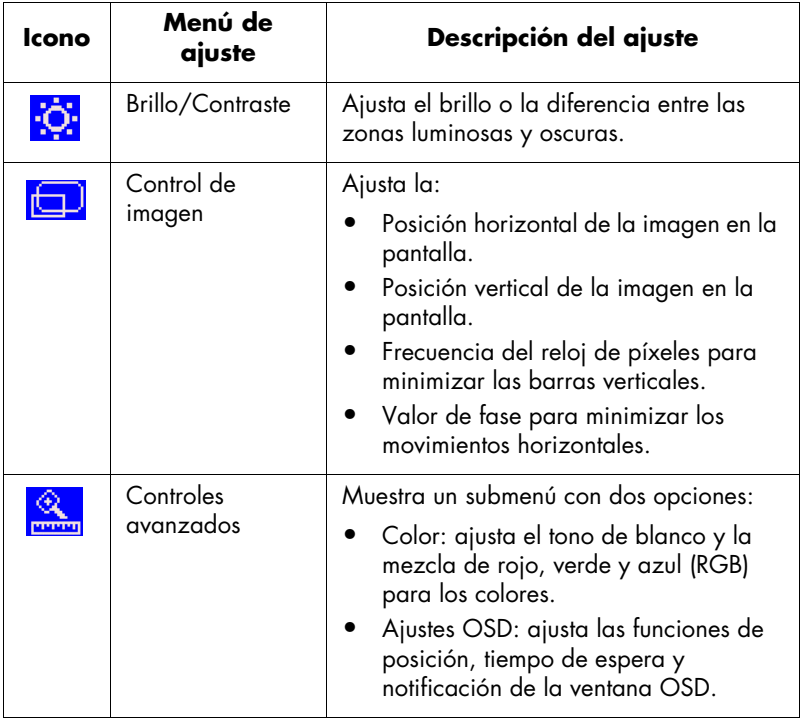

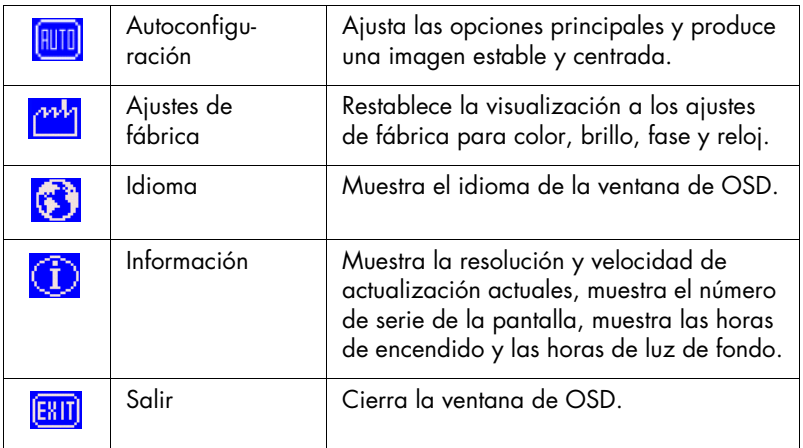

#### **Ajuste de los valores de posición horizontal, posición vertical, reloj, fase, contraste o brillo**

*Para modificar los ajustes de posición horizontal, posición vertical, reloj, fase, contraste o brillo:*

1 Abra la pantalla de ajuste correspondiente (Brillo/Contraste o Control de imagen). Consulte ["Uso de OSD" en la página 25.](#page-24-1)

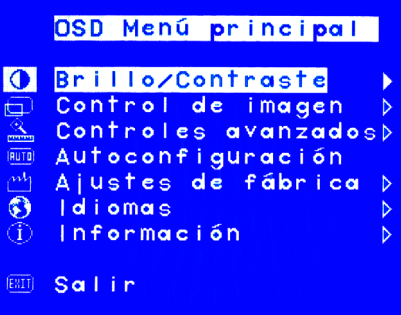

- 2 Pulse los botones de búsqueda para seleccionar la opción que desea ajustar.
- 3 Pulse Select para elegir el ajuste.

4 Pulse los botones de búsqueda para ajustar la configuración. El valor se guarda automáticamente al ajustarlo.

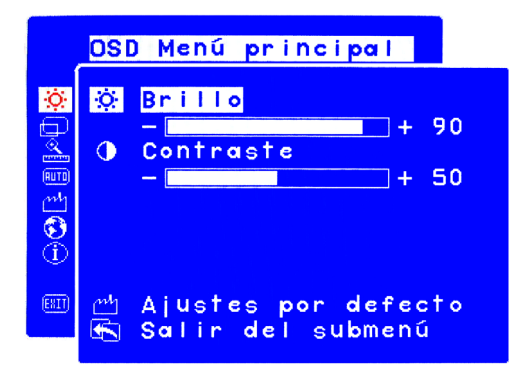

- Posición horizontal Pulse el botón de búsqueda izquierdo para mover la posición horizontal hacia la izquierda, o el botón de búsqueda derecho para mover la posición horizontal hacia la derecha.
- Posición vertical Pulse el botón de búsqueda izquierdo para mover la posición vertical hacia abajo, o el botón de búsqueda derecho para mover la posición vertical hacia arriba.
- Reloj Pulse el botón de búsqueda izquierdo para disminuir el valor del reloj o el botón de búsqueda derecho para aumentarlo.
- Fase Pulse el botón de búsqueda izquierdo para disminuir los valores de ajuste de la fase o el botón de búsqueda derecho para aumentarlos.
- Contraste Pulse el botón de búsqueda izquierdo para disminuir el contraste o el botón de búsqueda derecho para aumentarlo.
- Brillo Pulse el botón de búsqueda izquierdo para disminuir el brillo o el botón de búsqueda derecho para aumentarlo.

**NOTA:** *Puede volver a los ajustes de fábrica de cualquiera de estas opciones eligiendo Ajustes por defecto.*

5 Elija **Salir del submenú** y pulse el botón Select para volver al OSD Menú principal o bien, pulse el botón Menu para salir de OSD.

### <span id="page-28-0"></span>**Ajuste del color**

Puede acceder a la pantalla de ajuste del color desde el menú Controles avanzados. Consult[e "Uso de OSD" en la página 25](#page-24-1). En la pantalla de ajuste del color aparecen tres opciones: 9300 K, 6500 K y Colores del usuario. 9300 K y 6500 K se refieren al tono de blanco. El ajuste 9300 K se utiliza con frecuencia para entornos de oficina o de iluminación con luces fluorescentes. La opción 6500 K se utiliza con frecuencia para entornos de iluminación incandescente. El ajuste Colores del usuario permite ajustar manualmente la mezcla de rojo, verde y azul (RGB) para la creación de colores.

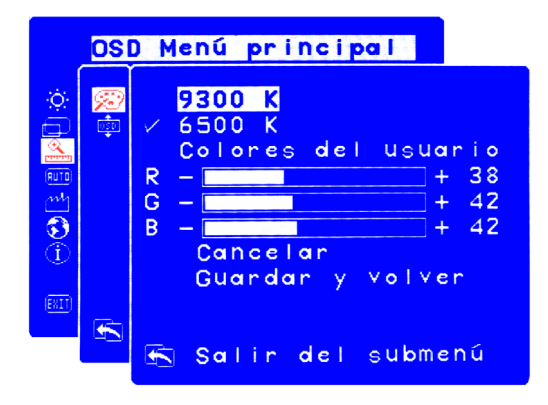

*Para ajustar el tono de blanco:*

- 1 Abra la pantalla de ajuste del color.
- 2 Pulse los botones de búsqueda para seleccionar un tono de blanco. Elija **9300 K** ó **6500 K**.
- 3 Elija **Salir del submenú** y pulse el botón Select para guardar el ajuste del tono de blanco y volver al OSD Menú principal o bien, pulse el botón Menu para salir de OSD.

*Para ajustar Colores del usuario:*

- 1 Abra la pantalla de ajuste del color.
- 2 Pulse los botones de búsqueda hasta seleccionar Colores del usuario.
- 3 Pulse el botón Select para seleccionar esta opción.

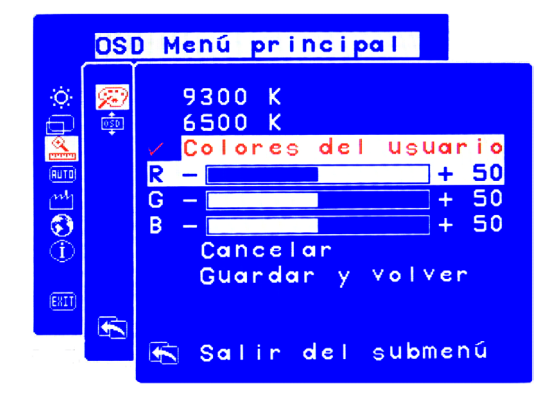

- 4 Pulse los botones de búsqueda para seleccionar el color que desea ajustar.
- 5 Pulse el botón de Select para activar la opción ajustable para el color elegido.
- 6 Pulse los botones de búsqueda para modificar el valor del color.
- 7 Una vez ajustado el color, pulse el botón Select para desactivar la opción ajustable.
- 8 Repita los pasos del 4 al 7 para cada color que desee ajustar.
- 9 Elija **Guardar y volver** para guardar los cambios realizados y volver a la pantalla de menú anterior o bien, elija **Cancelar** para deshacer todos los cambios. Pulse el botón Select.
- 10 Elija **Salir del submenú** y pulse el botón Select para guardar el ajuste del tono de blanco y volver al OSD Menú principal o bien, pulse el botón Menu para salir de OSD.

**NOTA:** *Para conservar los colores tal como estaban antes de realizar los ajustes, elija Cancelar y pulse el botón Menu.*

### **Ajustes de OSD**

Hay cuatro opciones ajustables en la pantalla de ajustes de OSD: ¿Bloquear ajst. OSD?, Tiempo de espera, Posición H y Posición V.

*Para modificar los ajustes de OSD:*

1 Abra la pantalla Ajustes de OSD desde el menú Controles avanzados. Consult[e "Uso de OSD" en la página 25](#page-24-1).

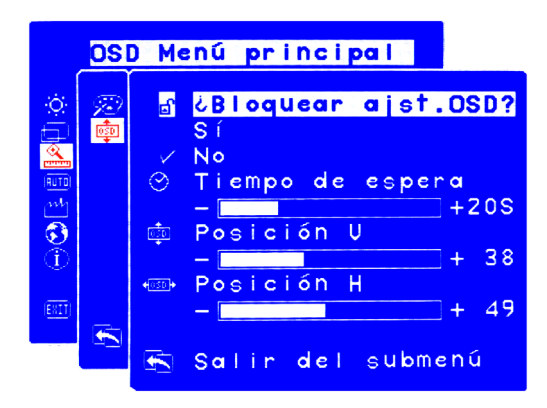

- 2 Pulse los botones de búsqueda para seleccionar la opción que desea ajustar.
- 3 Pulse el botón Select para seleccionar la opción.

*Para modificar el ajuste de bloqueo de OSD:*

- 1 Pulse el botón de búsqueda para seleccionar **Sí** (bloquear) o **No** (desbloquear). El ajuste se guarda automáticamente al cambiar el valor.
- 2 Elija **Salir del submenú** y pulse el botón Select para volver al OSD Menú principal o bien, pulse el botón Menu para salir de OSD.
- **NOTA:** *Cuando los ajustes OSD están bloqueados, todas las funciones de OSD y los botones de acceso directo están desactivados. Si los ajustes OSD están bloqueados, al pulsar cualquier botón del monitor se abrirá directamente la ventana ¿Bloquear ajst. OSD? para que pueda desbloquear OSD.*

#### *Para ajustar Tiempo de espera de OSD:*

Puede hacer que la pantalla OSD se apague automáticamente cuando no la utilice.

- 1 Pulse los botones de búsqueda para seleccionar cuánto tiempo se mostrará la pantalla OSD antes de apagarse automáticamente. El ajuste se guarda automáticamente al realizarlo.
- 2 Elija **Salir del submenú** y pulse el botón Select para volver al OSD Menú principal o bien, pulse el botón Menu para salir de OSD.

#### *Para ajustar Posición horizontal de OSD:*

Puede ajustar la posición horizontal de la pantalla OSD.

- 1 Pulse los botones de búsqueda para colocar la pantalla de OSD. El ajuste se guarda automáticamente al realizarlo.
- 2 Cuando la pantalla esté en la posición horizontal deseada, puede elegir **Salir del submenú** y pulsar el botón Select para volver al OSD Menú principal y realizar otros ajustes, o puede pulsar el botón Menu para salir de OSD.

*Para ajustar Posición vertical de OSD:*

Puede ajustar la posición vertical de la pantalla OSD.

- 1 Pulse los botones de búsqueda para colocar la pantalla de OSD. El ajuste se guarda automáticamente al realizarlo.
- 2 Cuando la pantalla esté en la posición vertical deseada, puede elegir **Salir del submenú** y pulsar el botón Select para volver al OSD Menú principal y realizar otros ajustes, o puede pulsar el botón Menu para salir de OSD.

### **Uso de la opción Autoconfiguración**

Autoconfiguración le permite restablecer los ajustes de posición horizontal, posición vertical, reloj y fase para optimizar la calidad de la imagen. Antes de utilizar esta opción, compruebe que está viendo una pantalla completa de Windows o está utilizando el modelo de prueba suministrado en el CD. El archivo del modelo de prueba se llama Adjustment pattern.exe.

*Para modificar ajustes con Autoconfiguración:*

1 Abra la pantalla de ajuste Autoconfiguración. Consulte ["Uso de](#page-24-1)  [OSD" en la página 25.](#page-24-1) Aparecerá una ventana con una barra de progreso y se mantendrá visible hasta que finalice el proceso.

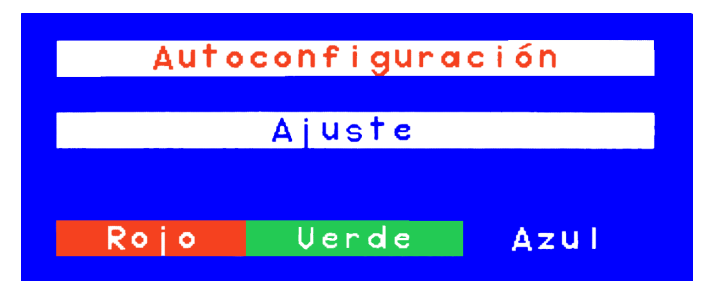

- 2 Pulse el botón Select para restablecer o el botón Menu para salir sin restablecer.
- 3 Si restablece los ajustes, puede elegir **Salir del submenú** y pulsar el botón Select para volver al OSD Menú principal y realizar otros ajustes, o puede pulsar el botón Menu para salir de OSD.

### <span id="page-33-0"></span>**Uso de la opción Ajustes de fábrica**

Ajustes de fábrica restaura los ajustes de fábrica originales de color, brillo, fase y reloj. Esta operación restablece los ajustes de color predeterminados para obtener el mejor brillo posible.

*Para utilizar Ajustes de fábrica:*

1 Abra la pantalla Ajustes de fábrica. Consult[e "Uso de OSD" en la](#page-24-1)  [página 25.](#page-24-1)

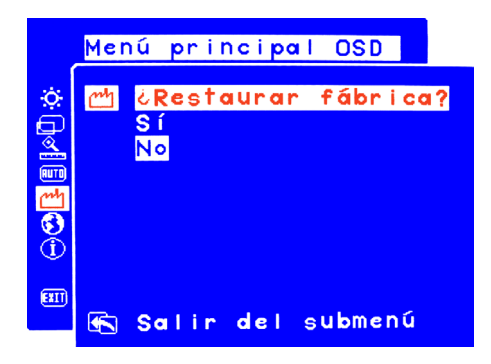

- 2 Pulse los botones de búsqueda para seleccionar si desea restaurar los ajustes de fábrica.
- 3 Pulse el botón Select para continuar.
- 4 Si restablece los ajustes utilizando Ajustes de fábrica, puede elegir **Salir del submenú** y pulsar el botón Select para volver al OSD Menú principal y realizar otros ajustes, o puede pulsar el botón Menu para salir de OSD.

### **Selección del idioma de OSD**

Puede elegir ver OSD en inglés, español, francés, alemán, italiano, chino simplificado o japonés.

*Para cambiar el idioma de OSD:*

1 Abra la pantalla de ajuste Idioma. Consult[e "Uso de OSD" en la](#page-24-1)  [página 25.](#page-24-1)

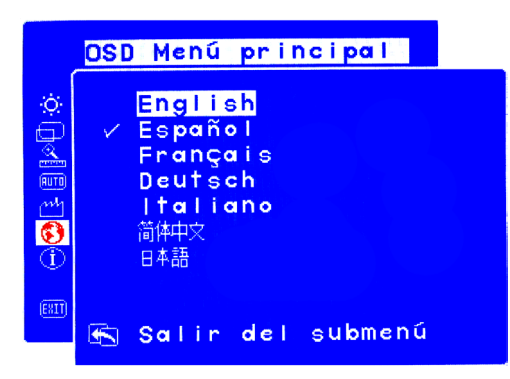

- 2 Pulse los botones de búsqueda para elegir un idioma. El ajuste se guarda automáticamente.
- 3 Después de seleccionar el idioma, puede elegir **Salir del submenú** y pulsar el botón Select para volver al OSD Menú principal y realizar otros ajustes, o puede pulsar el botón Menu para salir de OSD.

#### **Información del número de serie, el modo de resolución y el tiempo de funcionamiento**

Cuando realice una llamada para solicitar asistencia técnica, deberá indicar el número de serie de la pantalla y proporcionar otros datos, como el modo de resolución del monitor o el tiempo de funcionamiento de la luz de fondo, a los técnicos de HP.

Las horas de luz de fondo se refieren al tiempo de utilización de la luz detrás de la pantalla. La vida útil de esta luz es aproximadamente de entre 25,000 (25.000) y 30,000 (30.000) horas. Después de superar el tiempo máximo de utilización, observará una reducción del brillo de hasta el 50%. En ese momento, debe reemplazarse la luz de fondo para recuperar un brillo total.

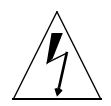

*PRECAUCIÓN:* **La luz de fondo sólo puede ser reemplazada por un técnico especializado. Póngase en contacto con el centro de asistencia técnica de HP. No intente cambiar la luz usted mismo.**

**NOTA:** *No utilice salvapantallas con el monitor LCD, ya que utilizaría la retroiluminación. Le recomendamos que active un modo de ahorro de energía o que apague el monitor cuando no lo utilice.*

*Para ver el número de serie, el modo de resolución o el tiempo de funcionamiento:*

1 Abra la pantalla de ajuste Información. Consult[e "Uso de OSD"](#page-24-1)  [en la página 25](#page-24-1). La pantalla mostrará el modo de resolución actual y el recomendado, el número de serie, el tiempo total de funcionamiento del monitor y el tiempo de funcionamiento de la luz de fondo (contraluz).

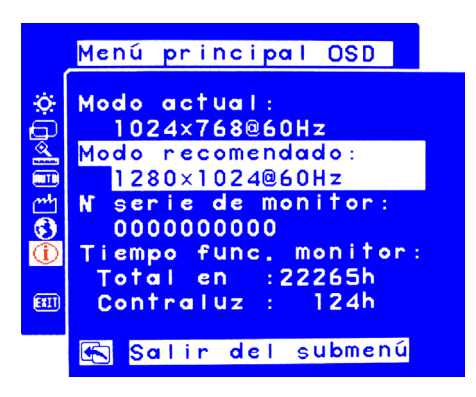

2 Después de ver la información puede elegir **Salir del submenú** y pulsar el botón Select para volver al OSD Menú principal y realizar otros ajustes, o puede pulsar el botón Menu para salir de OSD.

# <span id="page-36-0"></span>*Solución de problemas*

Si tiene problemas con el monitor, estos consejos pueden ayudarle a resolverlos. Antes de ponerse en contacto con HP, siga estos pasos.

**NOTA:** *El administrador OSD presenta mensajes de advertencia en determinadas situaciones; por ejemplo, si intenta establecer la resolución del monitor fuera de los límites recomendados.*

Si el problema es que:

*No aparece ninguna imagen y el indicador de luz de la parte delantera del panel LCD está apagado:*

- Compruebe que el monitor esté encendido.
- Compruebe que el cable de alimentación esté conectado correctamente.
- Compruebe la salida eléctrica.
- Conecte el monitor a otro ordenador para determinar si el problema está en el ordenador o en el monitor.

*No aparece ninguna imagen y el indicador de luz de la parte delantera del panel LCD está encendido:*

- Compruebe que el monitor esté encendido.
- Compruebe que el monitor no esté en modo de ahorro de energía.
- Ajuste el contraste y el brillo con OSD o los botones de control.
- Compruebe que el cable de vídeo no tenga patillas dobladas.
- Conecte el monitor a otro ordenador para comprobar si el problema está en el ordenador o en el monitor.

*La imagen está borrosa:*

- Ajuste el monitor utilizando la función Autoajuste. Consulte ["Uso](#page-23-0)  [de la función Autoajuste" en la página 24.](#page-23-0)
- Si está ejecutando los sistemas operativos Windows Me, Windows 2000 o Windows XP, instale el controlador Plug and Play (archivo .inf). Consulte ["Instalación de los controladores" en](#page-19-0)  [la página 20.](#page-19-0)
- En el caso del monitor f1503, modifique la resolución para obtener la recomendada de 1024 x 768 a 60 Hz.
- En el caso del monitor f1703, modifique la resolución para obtener la recomendada de 1280 x 1024 a 60 Hz.

### Monitores LCD hp pavilion f1503/f1703 Solución de problemas

*Faltan píxeles:*

- Consult[e "Normas sobre calidad y píxeles del monitor LCD](#page-38-0)  [f1503" en la página 39.](#page-38-0)
- Consult[e "Normas sobre calidad y píxeles del monitor LCD](#page-40-0)  [f1703" en la página 41.](#page-40-0)

*Los colores no son puros:*

- Verifique que el cable de vídeo no tenga patillas dobladas y que esté correctamente unido a los conectores de vídeo del monitor y del ordenador.
- Restablezca la opción de colores originales de fábrica. Consulte ["Uso de la opción Ajustes de fábrica" en la página 34](#page-33-0).
- Ajuste los colores RGB (rojo, verde y azul). Consulte ["Ajuste del](#page-28-0)  [color" en la página 29.](#page-28-0)

*La imagen no está centrada:*

• Ajuste el monitor utilizando la función Autoajuste. Consulte ["Uso](#page-23-0)  [de la función Autoajuste" en la página 24.](#page-23-0)

Monitores LCD hp pavilion f1503/f1703 Normas sobre calidad y píxeles del monitor LCD f1503

### <span id="page-38-0"></span>*Normas sobre calidad y píxeles del monitor LCD f1503*

### **Monitor f1503 de 15 pulgadas (38 cm)**

El monitor HP f1503 TFT utiliza tecnología de alta precisión, fabricada de acuerdo con los estándares de HP, para garantizar un rendimiento sin problemas. Aun así, la pantalla puede presentar alguna imperfección en su aspecto, como pequeños puntos brillantes u oscuros. Dichas imperfecciones están presentes en todas las pantallas LCD utilizadas en productos suministrados por todos los fabricantes, no se trata de un defecto específico de las pantallas HP f1503. Las causas de estas imperfecciones son uno o más píxeles o sub-píxeles defectuosos.

- Un píxel está formado por un sub-píxel rojo, otro verde y otro azul.
- Un píxel defectuoso completo está siempre activado (un punto brillante sobre un fondo oscuro), o siempre desactivado (un punto oscuro sobre un fondo brillante). El primero es el más visible de los dos.
- Un sub-píxel defectuoso (punto defectuoso) es menos visible que un píxel defectuoso. Es pequeño y sólo es visible sobre un fondo específico.

Una pantalla HP f1503 tendrá como máximo:

- Un total de 5 defectos de punto.
- 0 píxeles completos defectuosos.
- 3 sub-pixeles brillantes (rojo, verde o azul; siempre activados).
- 5 sub-pixeles oscuros (rojo, verde o azul; siempre desactivados).
- Dos píxeles adyacentes (menos de 2,5 mm [2.5 mm] de borde a borde) defectuosos.
- Dos pares de dos píxeles adyacentes defectuosos.

#### Monitores LCD hp pavilion f1503/f1703 Normas sobre calidad y píxeles del monitor LCD f1503

Para localizar los píxeles defectuosos, es preciso ver el monitor en modo y condiciones de funcionamiento normales, a una frecuencia de actualización y resolución admitida, y desde una distancia de aproximadamente 50 cm (16 pulg).

HP espera que, con el tiempo, la industria continúe mejorando su capacidad para producir pantallas con menos imperfecciones en su aspecto. HP modificará las directrices de acuerdo con estas mejoras. Monitores LCD hp pavilion f1503/f1703 Normas sobre calidad y píxeles del monitor LCD f1703

### <span id="page-40-0"></span>*Normas sobre calidad y píxeles del monitor LCD f1703*

### **Monitor f1703 de 17 pulgadas (43 cm)**

El monitor HP f1703 TFT utiliza tecnología de alta precisión, fabricada de acuerdo con los estándares de HP, para garantizar un rendimiento sin problemas. Aun así, la pantalla puede presentar alguna imperfección en su aspecto, como pequeños puntos brillantes u oscuros. Son imperfecciones presentes en todas las pantallas LCD utilizadas en productos suministrados por los fabricantes, no se trata de un defecto específico de las pantallas HP f1703. Las causas de estas imperfecciones son uno o más píxeles o sub-píxeles defectuosos.

- Un píxel está formado por un sub-píxel rojo, otro verde y otro azul.
- Un píxel defectuoso completo está siempre activado (un punto brillante sobre un fondo oscuro), o siempre desactivado (un punto oscuro sobre un fondo brillante). El primero es el más visible de los dos.
- Un sub-píxel defectuoso (punto defectuoso) es menos visible que un píxel defectuoso. Es pequeño y sólo es visible sobre un fondo específico.

Una pantalla HP f1703 tendrá como máximo:

- Un total de 5 defectos de punto.
- 0 píxeles completos defectuosos.
- 3 sub-pixeles brillantes (rojo, verde o azul; siempre activados).
- 5 sub-pixeles oscuros (rojo, verde o azul; siempre desactivados).
- Dos píxeles adyacentes (menos de 2,5 mm [2.5 mm] de borde a borde) defectuosos.
- Dos pares de dos píxeles adyacentes defectuosos.

Para localizar los píxeles defectuosos, es preciso ver el monitor en modo y condiciones de funcionamiento normales, a una frecuencia de actualización y resolución admitida, y desde una distancia de aproximadamente 50 cm (16 pulg).

HP espera que, con el tiempo, la industria continúe mejorando su capacidad para producir pantallas con menos imperfecciones en su aspecto. HP modificará las directrices de acuerdo con estas mejoras.

# <span id="page-41-0"></span>*Especificaciones técnicas del monitor f1503*

### **Monitor f1503 de 15 pulgadas (38 cm)**

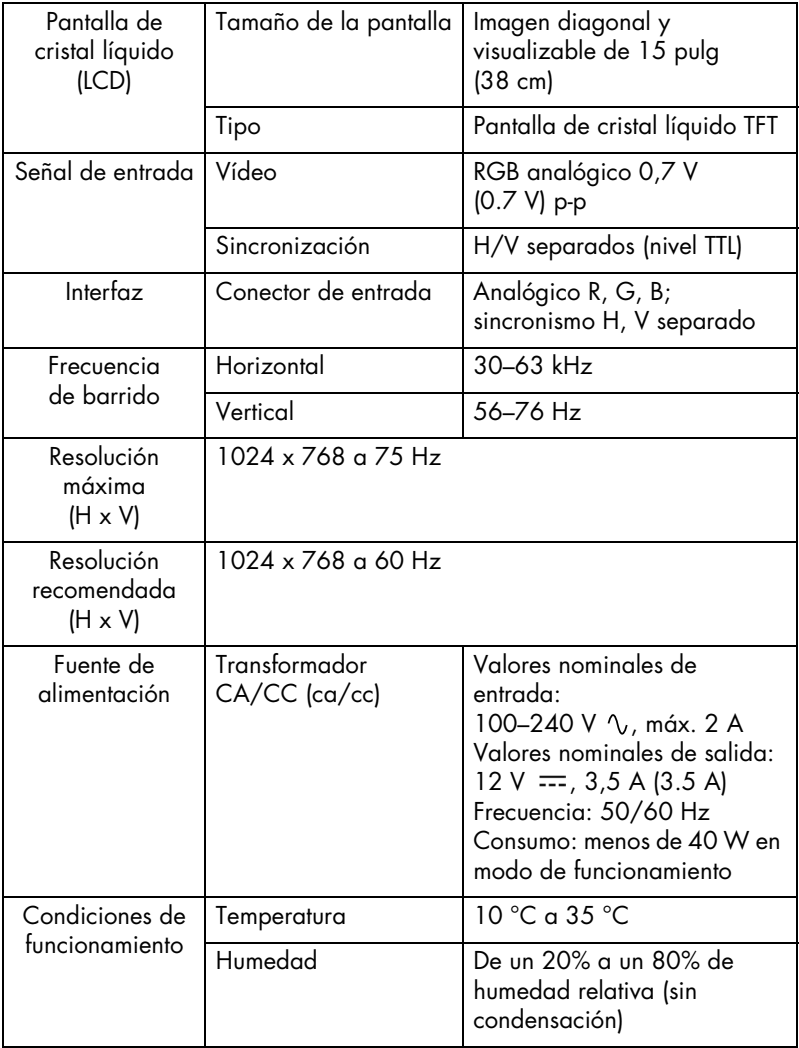

### Monitores LCD hp pavilion f1503/f1703 Especificaciones técnicas del monitor f1503

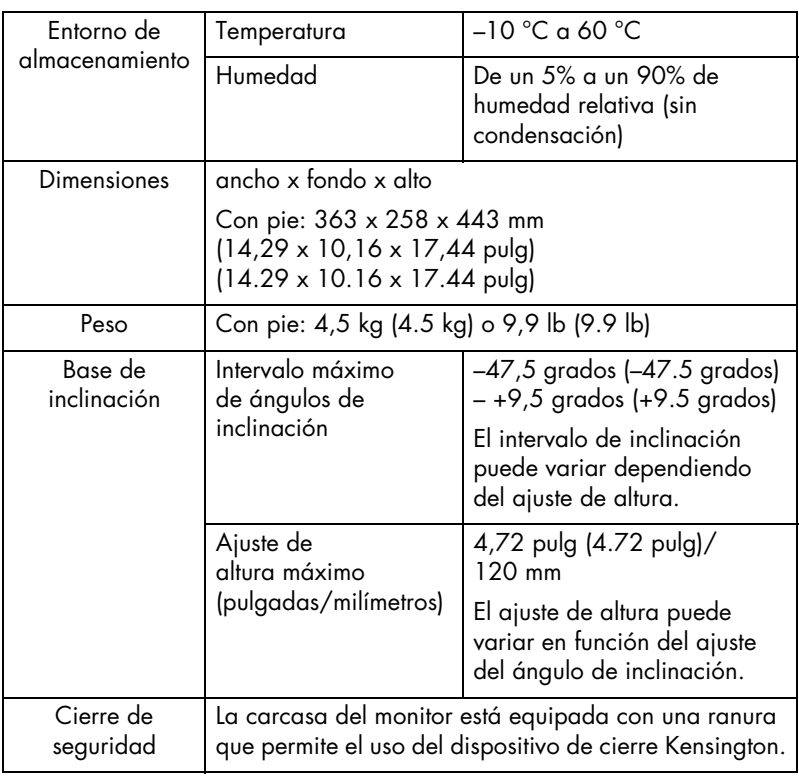

# <span id="page-43-0"></span>*Especificaciones técnicas del monitor f1703*

### **Monitor f1703 de 17 pulgadas (43 cm)**

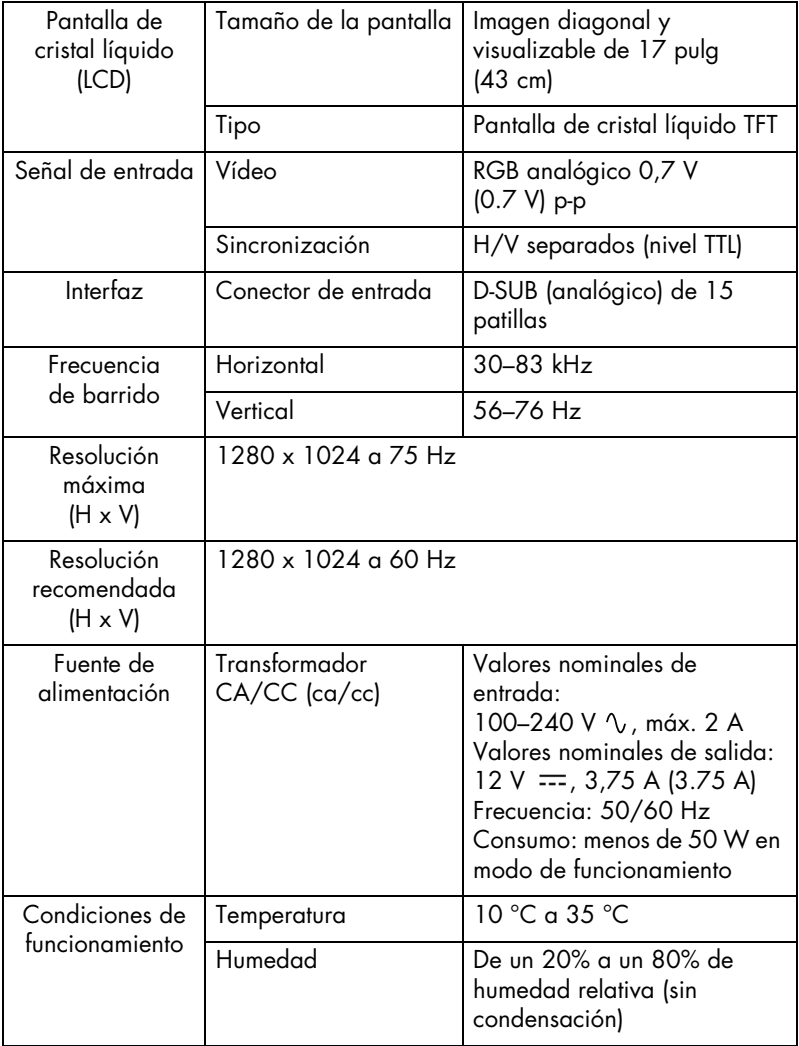

### Monitores LCD hp pavilion f1503/f1703 Especificaciones técnicas del monitor f1703

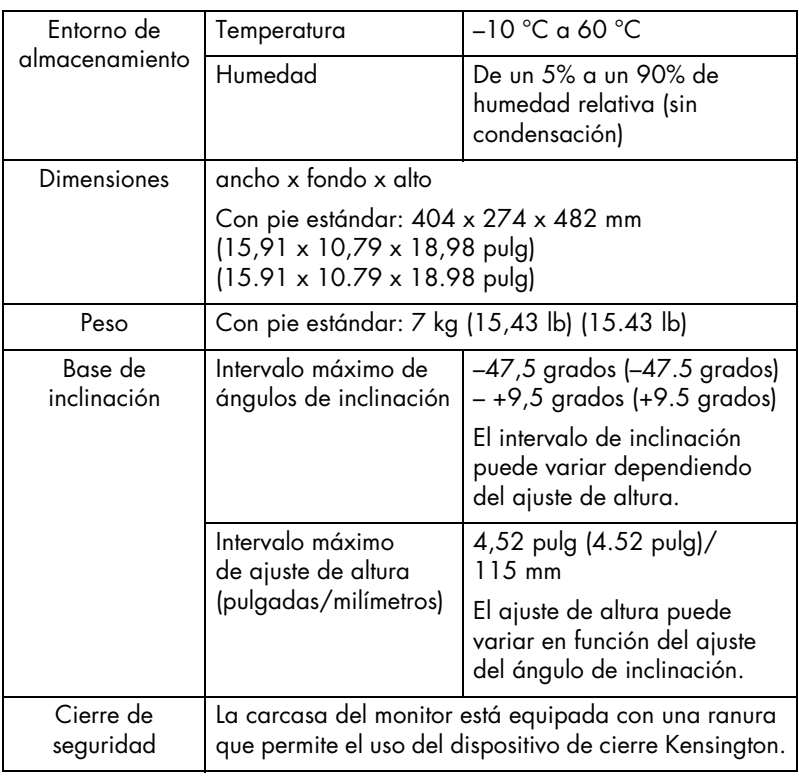

# <span id="page-45-0"></span>*Mantenimiento y limpieza*

*Para ampliar al máximo la vida útil de este producto y evitar que la pantalla de cristal líquido resulte dañada, le recomendamos que:*

- No permita que el monitor entre en contacto con el agua.
- No guarde ni utilice el monitor en lugares expuestos al calor o frío extremos, o a la luz solar directa.
- No guarde ni utilice el monitor en lugares expuestos al polvo o con una humedad elevada.
- No apoye objetos afilados o puntiagudos contra el monitor.
- No toque ni presione la pantalla del monitor.
- No ajuste el contraste ni el brillo al máximo durante periodos prolongados.
- Apague el monitor cuando no lo utilice.
- Para evitar daños al recubrimiento antirreflejante de la pantalla, límpiela con alcohol isopropílico o alcohol etílico diluido en agua en una proporción 1:1.

*Para limpiar la pantalla:*

- 1 Apague el monitor y desconecte el enchufe (tire del enchufe, no del cable).
- 2 Humedezca una gasa suave en alcohol isopropílico o alcohol etílico diluido en agua (1:1) y frote suavemente la superficie del monitor. No lo limpie ni frote con un paño mojado únicamente con agua.
- 3 Séquelo con un paño de algodón suave y limpio.

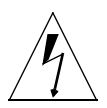

*PRECAUCIÓN:* **Nunca limpie la pantalla LCD únicamente con agua. No utilice productos de limpieza que contengan fluoruros, ácidos o álcalis. No limpie el monitor con productos que contengan acetona, ni disolventes como xileno o tolueno. No limpie la pantalla ni la carcasa del monitor con bencina, diluyentes o cualquier otra sustancia volátil. Estos productos químicos podrían dañar el monitor.**

Monitores LCD hp pavilion f1503/f1703 Información medioambiental

# <span id="page-46-0"></span>*Información medioambiental*

HP tiene un alto compromiso con la protección del medio ambiente. Este monitor de HP se ha diseñado de forma que lo respete lo más posible.

HP puede recoger este monitor cuando finalice su vida útil para reciclarlo.

HP dispone de un programa de recogida en diversos países o regiones. Los equipos recogidos se envían a una de las instalaciones de reciclaje de HP en Europa o EE.UU. Se volverán a utilizar tantas piezas como sea posible. El resto se reciclará. Se pone especial cuidado en que las baterías y otras sustancias potencialmente tóxicas se reduzcan a componentes no dañinos a través de un proceso químico especial. Si desea información más detallada sobre el programa de recogida de productos de HP, póngase en contacto con su distribuidor o con su oficina de ventas HP más cercana.

# <span id="page-47-0"></span>*Información sobre cumplimiento normativo*

### **Aviso para EE.UU.: Declaración de la FFC Clase B**

*Advertencia sobre interferencias de radiofrecuencia de la Federal Communications Commission:*

Tras efectuar las pruebas correspondientes, se ha determinado que este equipo cumple con los límites establecidos para un dispositivo digital de Clase B, de acuerdo con el Apartado 15 de las reglas de FCC. Estos límites están diseñados para proporcionar una protección razonable contra interferencias nocivas en una instalación residencial. Este equipo genera, utiliza y puede emitir energía de radiofrecuencia. De no instalarse y utilizarse según las instrucciones, este aparato puede causar interferencias en las comunicaciones de radio. Sin embargo, no existen pruebas que indiquen que esta interferencia vaya a tener lugar en una instalación específica. Se puede determinar si el equipo causa interferencias en la recepción de radio o televisión apagándolo y encendiéndolo. Para evitar las interferencias, recomendamos al usuario que adopte una o varias de estas medidas:

- Reorientar o cambiar de lugar la antena receptora.
- Aumentar la distancia que separa al equipo y al receptor.
- Conectar el equipo a un enchufe que esté en un circuito distinto al que está conectado el receptor.
- Consultar al distribuidor o a un técnico de radio o televisión experimentado para obtener ayuda.

### **Modificaciones**

La FCC exige que se advierta al usuario de que todo cambio o modificación realizada en este dispositivo que no esté expresamente aprobada por HP puede anular la autorización del usuario para manejar el equipo.

### **Cables**

Las conexiones de este dispositivo han de realizarse con cables apantallados con fundas de conectores RFI/EMI metálicas para mantener el cumplimiento de las normas y reglamentos de la FCC.

#### **Aviso para EE.UU.: Declaración de conformidad de los productos marcados con el logotipo FCC**

Este dispositivo cumple con el Apartado 15 de las Reglas FCC. Su utilización está sujeta a las dos condiciones siguientes: (1) este dispositivo no debe provocar interferencias, y (2) este dispositivo debe aceptar cualquier interferencia recibida, incluidas las que puedan ocasionar un funcionamiento incorrecto.

Para preguntas relativas al producto, póngase en contacto con:

En EE.UU.: Hewlett-Packard Company P.O. Box 692000, Mail Stop 530113 Houston, TX 77269-2000

o llame al (+1) (208) 472-4357 (208-4PC-HELP)

Para preguntas relativas a esta declaración de la FCC, póngase en contacto con:

En EE.UU.: Hewlett-Packard Company Corporate Product Regulations Manager P.O. Box 692000, Mail Stop 530113 Houston, TX 77269-2000

o llame al (+1) (281) 514-3333

Para identificar este producto, indique el número de catálogo, de serie o de modelo que encontrará en el producto.

### **Aviso para Canadá**

Este aparato digital de Clase "B" cumple con todos los requisitos de los reglamentos canadienses referentes a los equipos que producen interferencias.

### **Avis Canadien**

Cet appareil numérique de la Classe B est respecte toutes les exigences du Règlement sur le materiél brouilleur du Canada.

### **Aviso para la Unión Europea**

Los productos que llevan la marca CE cumplen con la directiva EMC (89/336/EEC) y la directiva de baja tensión (73/23/EEC) emitidas por la Comisión de la Comunidad Europea y si este producto tiene funciones de telecomunicaciones, con la directiva RTTE (1995/5/EC).

#### Monitores LCD hp pavilion f1503/f1703 Información sobre cumplimiento normativo

El cumplimiento de estas directivas implica la conformidad con las normas europeas siguientes (entre paréntesis están las normas y reglamentos internacionales):

- EN 55022 (CISPR 22) Interferencia electromagnética
- EN 55024 (IEC6100-4-2, 3, 4, 5, 6, 8, 11) Inmunidad electromagnética
- EN 61000-3-2 (IEC6100-3-2) Armónicos de línea de alimentación eléctrica
- EN 61000-3-3 (IEC61000-3-3) Parpadeos de línea de alimentación eléctrica
- EN 60950 (IEC 60950) Seguridad de productos

### **Declaración MPRII**

El monitor cumple las recomendaciones MPR II sobre emisiones máximas de campos electromagnéticos y electrostáticos realizadas por el Comité nacional sueco de medidas y pruebas.

### **Aviso para Corea**

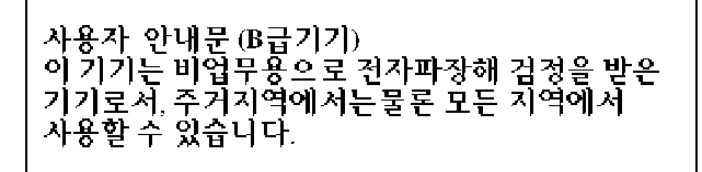

### **Aviso para Alemania**

#### **Hinweis für Deutschland: Geräuschemission**

Lärmangabe nach Maschinenlärmverordnung — 3 GSGV (Deutschland)

LpA < 70db am Arbeitsplatz normaler Betrieb nach EN27779: 11.92

### **Aviso para Japón (Clase B)**

```
この装置は、情報処理装置等電波障害自主規制協議会(VCCI)の基準
に基づく クラスB情報技術装置です。この装置は、家庭環境で使用すること
を目的としていますが,この装置がラジオやテレビジョン受信機に近接して
使用されると、受信障害を引き起こすことがあります。
 取り扱い説明書に従って正しい取り扱いをして下さい。
```
### **Cables de alimentación**

El juego de cables de alimentación (cable flexible o enchufe de pared) recibidos con el monitor cumplen los requisitos para su utilización en el país o región en el que se compró el equipo.

Si necesita obtener un cable de alimentación para un país o región distintos, deberá comprar un cable de alimentación que esté homologado para su uso en ese país o región.

El cable de alimentación debe estar calibrado para el producto y para la tensión y corriente marcados en la etiqueta de valores eléctricos nominales del producto. Los valores nominales de tensión y corriente del cable deben ser mayores que los valores nominales de tensión y corriente del producto. Además, el diámetro del cable debe ser como mínimo de 0,75 (0.75) mm2 ó 18 AWG, y la longitud del cable debe ser de 1,8 (1.8) m (6 pies) como mínimo y 3,6 (3.6) m (12 pies) como máximo. Si tiene preguntas sobre el tipo de cable de alimentación que debe utilizar, póngase en contacto con el proveedor autorizado de HP.

El cable de alimentación debe colocarse de forma que no pueda pisarse o quedarse pillado por elementos que se pongan encima o se apoyen en él. Hay que prestar una atención especial al enchufe, la toma eléctrica y el punto en el que el cable sale del producto.

### **Cumplimiento con Energy Star**

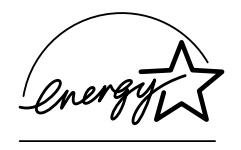

Los PC Pavilion y los monitores de Hewlett-Packard marcados con el logotipo de ENERGY STAR® en el embalaje cumplen con las directrices de la Agencia de Protección del Medio Ambiente de EE.UU., ENERGY STAR®, en cuanto al uso eficiente de la energía.

Los productos con la etiqueta ENERGY STAR® están diseñados para utilizar menos energía, por lo que contribuyen a ahorrar dinero en las facturas de electricidad y a proteger el medio ambiente.

ENERGY STAR® es una marca registrada propiedad del gobierno de EE.UU.

### Monitores LCD hp pavilion f1503/f1703 Información sobre cumplimiento normativo

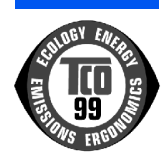

### **TCO '99**

Acaba de adquirir un producto que dispone de la aprobación y la etiqueta TCO '99. Ha escogido un producto desarrollado para el uso profesional. Además, con su compra contribuye a reducir los daños al medio ambiente así como a potenciar el futuro desarrollo de productos electrónicos respetuosos con el medio ambiente.

#### *¿Por qué disponemos de ordenadores con una etiqueta ecológica?*

En muchos países y regiones, esta identificación se ha convertido en un método para potenciar la adaptación de bienes y servicios al medio ambiente. El principal problema, en lo que respecta a ordenadores y otros equipos electrónicos, es que las sustancias dañinas para el medio ambiente se utilizan tanto en los productos como en su proceso de fabricación. Hasta el momento no es posible reciclar la mayoría de los equipos electrónicos, por lo que gran parte de estas sustancias potencialmente peligrosas acaban entrando en el ciclo natural más tarde o más temprano.

Además, los ordenadores tienen otras características, como los niveles de consumo de energía, que son importantes desde el punto de vista de lo medios natural (externo) y de trabajo (interno). Dado que todos los métodos para generar electricidad tienen un efecto negativo en el medio ambiente (por ejemplo, emisiones ácidas y que provocan cambio climático, residuos radiactivos), el ahorro de energía es un proceso vital. Los equipos electrónicos en las oficinas suelen permanecer funcionando de forma continua, por lo que consumen mucha energía.

#### *¿Qué supone la etiqueta ecológica?*

Este producto cumple los requisitos de la disposición TCO '99 que proporciona una identificación internacional de calidad y respeto al medio ambiente para los ordenadores personales. La disposición de identificación ha sido desarrollada gracias al esfuerzo conjunto de la TCO (Confederación sueca de trabajadores profesionales), Svenska Naturskyddsforeningen (Sociedad sueca para la conservación de la naturaleza), Statens Energimyndighet (Administración nacional sueca de energía) y SEMKO AB.

#### Monitores LCD hp pavilion f1503/f1703 Información sobre cumplimiento normativo

Los requisitos abarcan muchos aspectos: medio ambiente, ergonomía, idoneidad, reducción de campos eléctricos y magnéticos, consumo de energía y seguridad eléctrica.

Estos requisitos medioambientales imponen restricciones en cuanto a la presencia y utilización de metales pesados, retardantes de llama con bromo y cloro, CFC (freón) y disolventes con cloro, entre otros. El producto debe estar preparado para el reciclaje y el fabricante está obligado a seguir unas directrices ecológicas que se deben adaptar a cada país o región en el que la empresa aplica sus normas de funcionamiento.

Los requisitos de energía incluyen una petición por la cual el ordenador o el monitor, tras un cierto periodo de inactividad, debe reducir su consumo a un nivel más bajo en una o más etapas. El tiempo necesario para activar de nuevo el ordenador debe ser razonable para el usuario.

Más adelante, encontrará un breve resumen de los requisitos medioambientales que cumple este producto. Se puede solicitar el documento completo acerca de los criterios medioambientales a:

TCO Development SE-114 94 Estocolmo, Suecia

Fax: +46 8 782 92 07

Correo electrónico (Internet): development@tco.se

Además, es posible obtener información actualizada sobre los productos con la aprobación y la etiqueta TCO '99 en el sitio Web: http://www.tco-info.com/

### **Requisitos medioambientales**

#### *Retardantes de llama:*

Los retardantes de llama se encuentran en tarjetas de circuito impreso, cables, conductores, carcasas y revestimientos. Su función es evitar, o al menos retardar, la propagación del fuego. Hasta un 30% del plástico contenido en la carcasa de un ordenador está formado por sustancias retardantes de llama. La mayoría de los retardantes contiene bromo o cloro, y están relacionados químicamente con otro grupo de toxinas medioambientales, los PCB. Se cree que tanto los retardantes de llama con bromo o cloro como los PCB producen efectos graves para la salud, como daños en el aparato reproductor de las aves y mamíferos pescadores, debido a los procesos de bioacumulación<sup>\*</sup>. Se han encontrado retardantes de llama en la sangre humana y los científicos temen que puedan provocar malformaciones fetales.

La petición TCO '99 exige que los componentes de plástico de más de 25 gramos no contengan retardantes de llama con bromo o cloro de enlace orgánico directo. En el caso de las tarjetas de circuito impreso, los retardantes de llama sí están permitidos, ya que no se dispone de sustitutos.

#### *Cadmio†:*

El cadmio está presente en las baterías recargables y en las capas que generan color de ciertas pantallas de ordenadores. El cadmio provoca daños en el sistema nervioso y es tóxico en dosis elevadas. El requisito TCO '99 establece que las baterías, las capas generadoras de color de las pantallas y los componentes eléctricos y electrónicos no deben contener cadmio.

Se consideran bioacumulativas aquellas sustancias que se acumulan dentro de organismos vivos.

<sup>†</sup> El plomo, el cadmio y el mercurio son metales pesados bioacumulativos.

#### *Mercurio\*:*

En algunos casos, se puede encontrar mercurio en baterías, relés y conmutadores. Provoca daños en el sistema nervioso y es tóxico en dosis elevadas. El requisito TCO '99 indica que las baterías no deben contener mercurio. Asimismo, exige que no haya mercurio en ninguno de los componentes eléctricos o electrónicos asociados a la unidad que dispone de la etiqueta ecológica. Sin embargo, hay una excepción. El mercurio está permitido, por el momento, en el sistema de retroiluminación de monitores planos ya que no existe una alternativa comercial. TCO trabajará para eliminar esta excepción cuando se encuentre una alternativa sin mercurio.

#### *CFC (freones):*

El requisito TCO '99 indica que no se pueden utilizar los CFC ni los HCFC durante la fabricación y montaje del producto. Los CFC (freones) se suelen utilizar para lavar tarjetas de circuito impreso. Los CFC degradan el ozono, por lo que dañan la capa de ozono en la estratosfera, incrementando la presencia de rayos ultravioleta en la tierra. Este proceso tiene como consecuencia, por ejemplo, el aumento del riesgo de sufrir cáncer de piel (melanoma maligno).

#### *Plomo*[\\*](#page-54-0)*:*

El plomo puede encontrarse en tubos de imágenes, pantallas, soldaduras y condensadores. El plomo provoca daños en el sistema nervioso y, en dosis elevadas, produce intoxicación. El requisito TCO '99 permite incluir plomo, ya que aún no se ha desarrollado un sustituto.

<span id="page-54-0"></span>El plomo, el cadmio y el mercurio son metales pesados bioacumulativos.